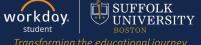

**Description:** This quick guide demonstrated how to update and view personal information such as your preferred name and government IDs.

#### Applies to: Students

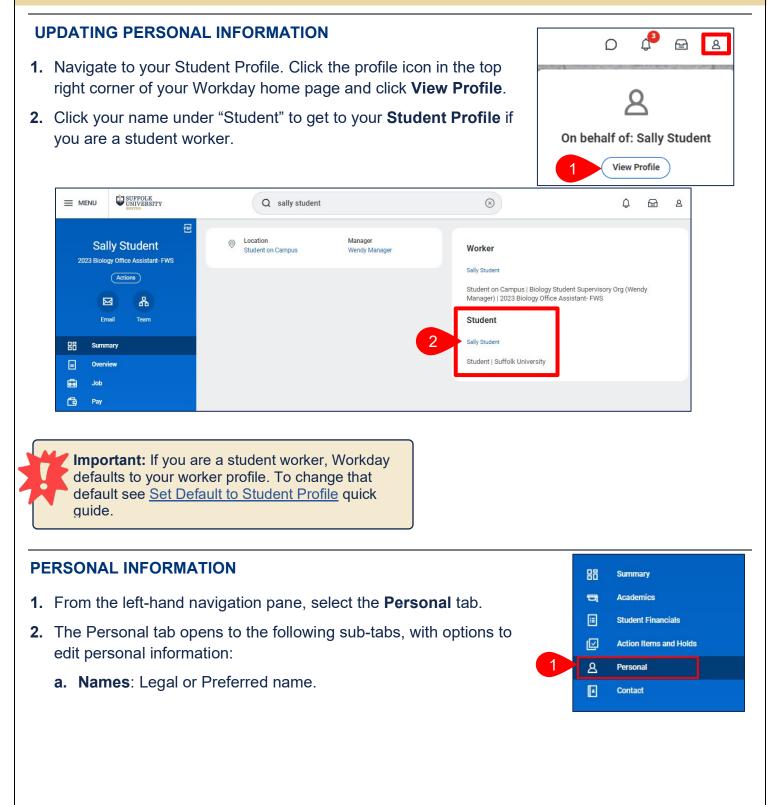

- **b. Personal Information**: Demographic information including Gender Identity, Date of Birth, Race/Ethnicity, and Pronouns.
- **c. IDs**: Government IDs and documents including Social Security Number, Passport, and Visa.
- **d. Documents**: Academic and personal documents uploaded to your profile.
- e. Additional Data: Miscellaneous student data.

|    | ₩<br>Hailee Student          | Names Personal Information IDs Documents Additional Data |  |  |  |  |  |  |
|----|------------------------------|----------------------------------------------------------|--|--|--|--|--|--|
|    | Student   Suffolk University | Add<br>Legal Name 1 item                                 |  |  |  |  |  |  |
| 88 | Summary                      | Legal Name 1 rem                                         |  |  |  |  |  |  |
| ㅋ  | Academics                    | Hailee Student                                           |  |  |  |  |  |  |
| i  | Student Financials           |                                                          |  |  |  |  |  |  |
| Ľ  | Action Items and Holds       | Preferred Name 1 item                                    |  |  |  |  |  |  |
| ඵ  | Personal                     | Name                                                     |  |  |  |  |  |  |
|    | Contact                      | Hailee Student                                           |  |  |  |  |  |  |

workday.

:=

Personal Information IDs Documents

Use Legal Name As Preferred Name

Hailee

Student

enter your comment

Additional Data

Save for Later

× United States of America

:=

:=

Cancel

Names

Add

Legal Name 1 iten

Preferred Name 1 item

---- Country

Prefix

First Name 🛛 \*

Middle Name

Last Name \*

Suffix

Name

3

4

5

Hailee Student

UNIVERSITY

Edit

Edit

nsforming the educational journey

### UPDATE YOUR NAME

- 1. From the Names subtab.
- **2.** Select **Edit** next to the name you would like to change.
- If you are changing your Preferred Name, uncheck the Use Legal Name As Preferred Name checkbox.
- **4.** Update your name and complete all required fields with a red asterix.
- 5. Click Submit.
- **6.** A confirmation will appear that your request has been submitted.
- 7. Any changes will be routed to the Student Records for review and approval.

**Note:** Legal Name changes require Supporting Documentation.

### UPDATE YOUR PERSONAL INFORMATION

- 1. Select the Personal Information subtab.
- 2. Select the Edit.
- You can update your Gender, Date of Birth, Place of Birth, Race/Ethnicity, Citizenship Status, Sexual Orientation, Gender Identity, Pronoun(s), and Military Service. All required fields with a red asterisk must be completed.
- **4.** To edit, select the **Pencil** icon and update your information.
- 5. When all changes are complete, click Submit.

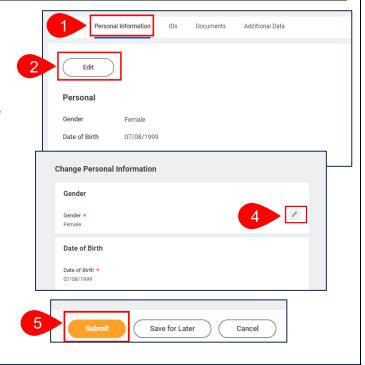

Names

SUFFOLK workday UNIVERSITY

student

### **UPDATE YOUR IDS**

- 1. Select the IDs subtab.
- 2. Select the Edit.
- **3.** You can update your Government IDs and Passport and Visas.
- 4. Select the ID you would like to edit.
- 5. Use the + icon to Add IDs and the icon row Remove IDs.
- 6. Complete all required fields.
- 7. Drag and Drop or Select a file to add any necessary Attachments.
- 8. Once you complete your changes click Subm
- **9.** Your request will be routed to the appropriate parties for review and approval.

| ames Personal              | IDs Documents                | Addition | nal Data<br>n <b>ge My Government IDs</b> |                  |
|----------------------------|------------------------------|----------|-------------------------------------------|------------------|
| Edit 🔻                     |                              | Char     | nge My Passports and Visa<br>nuy          | as               |
| National IDs 1 item        |                              |          |                                           |                  |
| Country                    | National IP                  | Type     |                                           | Identification # |
| United States of America   | National IDs 1 item          |          |                                           |                  |
| Other IDs 1 item           | (+) *Country                 | *        | National ID Type                          | Current ID       |
| Other ID Type Colleague ID | United States of     America | :=       | × Social Security<br>Number (SSN)         | XXX-XX-XXXX      |
| omit.<br>ate               | Government IDs 0 items       |          | *Government ID Ty                         | 90<br>           |
|                            |                              | 6        | Drop files<br>or<br>Select fi             |                  |
| 8                          | Submit Save for              | Later    | Cancel                                    |                  |

#### **VIEW YOUR DOCUMENTS**

- 1. Select the **Documents** subtab.
- 2. You can view your academic and personal documents uploaded to your profile.

| Na | mes      | Personal Informatio | Documents | Additional Data |          |        |                    |     |                   |  |             |
|----|----------|---------------------|-----------|-----------------|----------|--------|--------------------|-----|-------------------|--|-------------|
|    |          |                     |           |                 |          |        |                    |     |                   |  |             |
|    | 0 items  |                     |           | 2               | Student  | Person | Reviewed: Standard | Rev | viewed: Generated |  |             |
|    | Document |                     |           | Туре            | Category |        |                    |     | Comment           |  | Upload Date |
|    | No Data  |                     |           |                 |          |        |                    |     |                   |  |             |
|    |          |                     |           |                 |          |        |                    |     |                   |  |             |
|    |          |                     |           |                 |          |        |                    |     |                   |  |             |
|    |          |                     |           |                 |          |        |                    |     |                   |  |             |